# **如何輸入班級幹部?**

## 1.登入校務系統

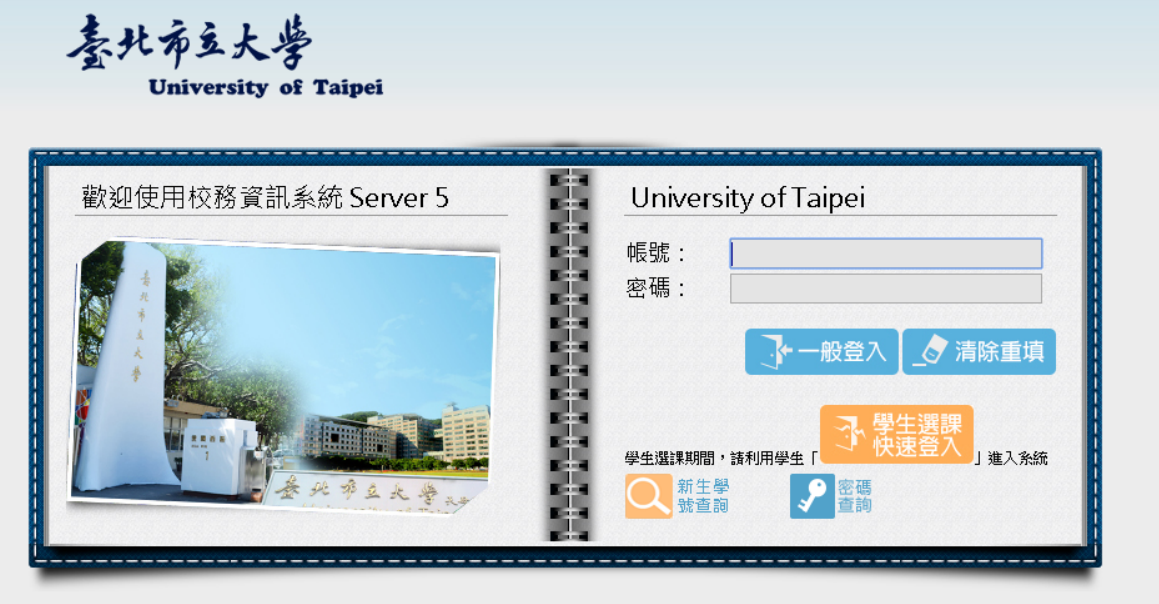

學生選課期間,請利用學生「學生選課快速登入」進入系統

- 建議使用中文版Windows Internet Explorer 8.0以上,螢幕解析度 1024\*768 ,以獲得最佳瀏覽效果。
- 本校為因應個資法實施,校務系統調整帳號驗證規則如下:
	- 學生請輸入學號 (ex: U10201003) 為登入帳號
	- 職員請輸入信箱帳號 (不用加 @後的欄位) 為登入帳號
	- 專任教師請輸入信箱帳號 (不用加 @後的欄位) 為登入帳 號
	- •兼任教師請輸入員工工號為登入帳號 兼任教師工號查詢
- 密碼 : 預設密碼為身分證後四碼、交換生則為學號後四碼。
- 校際選課生:外校學生校際選課登錄,請用帳號choice1密碼choice1。
- 訪客請用帳號quest密碼123 。
- 研討會訪客請用帳號seminar密碼seminar。

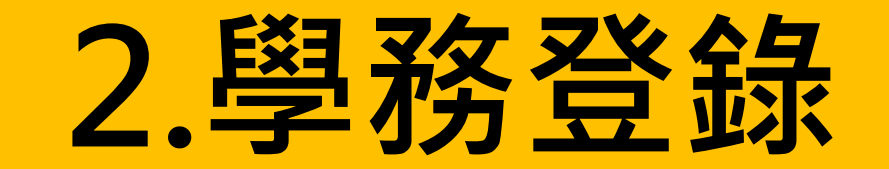

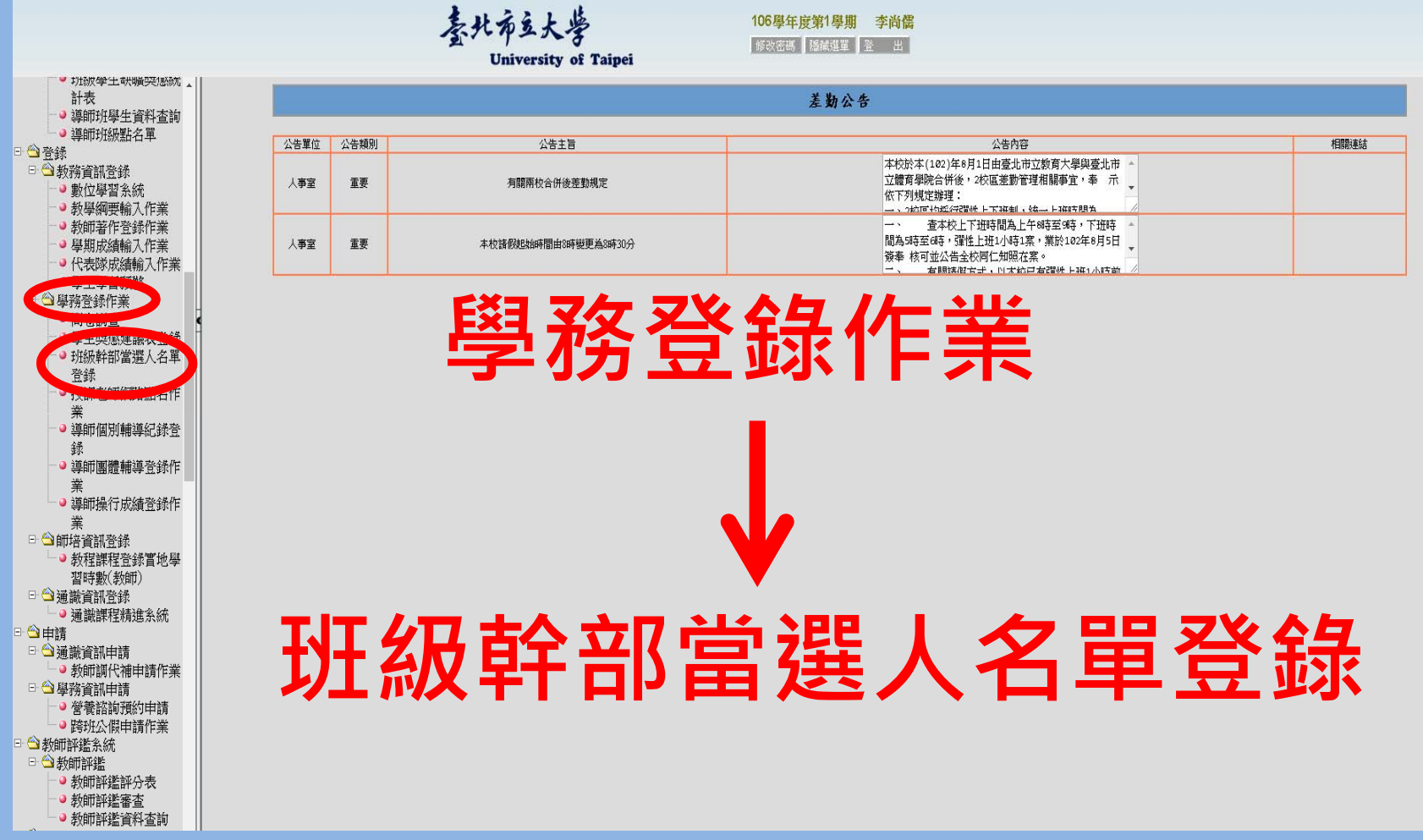

# **3.選擇學年度**

喜北布立太夢 University of Taipei

106學年度第1學期 李尚儒 | 修改密碼 | 顯示選單 | 登 出

### 班級幹部當選人名單登錄

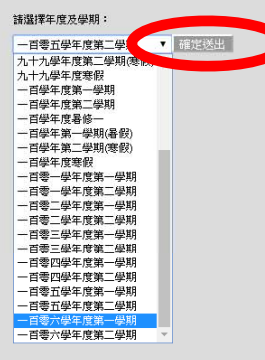

# **4.點選班級**

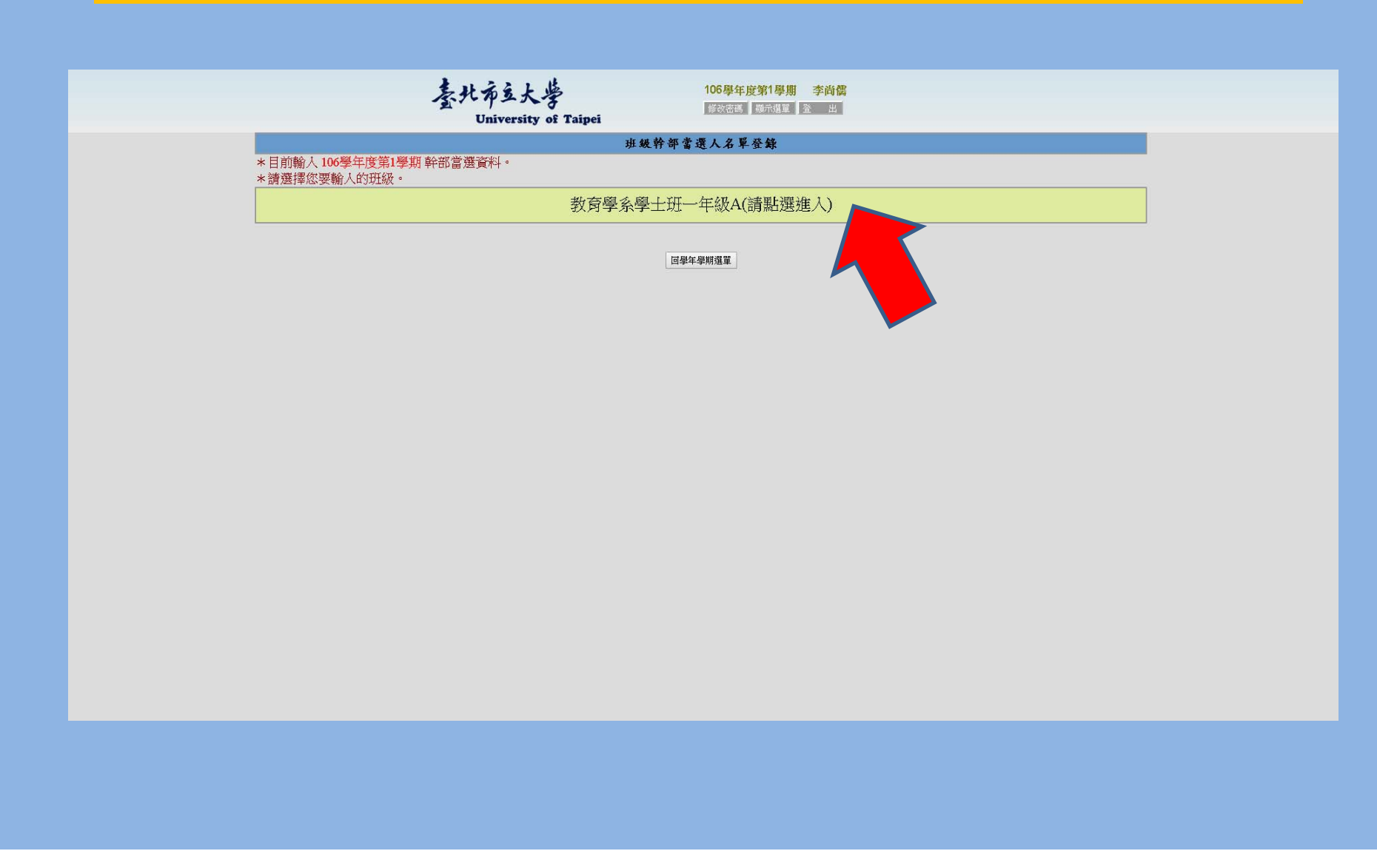

## 5.選擇學生

素北市主大砦 University of Taipei

106學年度第1學期 李尚儒 修改密碼 顯示選單 登 出

### 班級幹部當選人名單登錄

注意事項:

1. 目前輸入 106學年第1學期 班級幹部資料。

2. 班級: 教育學系學士班一年級A, 請輸入學號後, 按【送出預覽】鈕預覽, 若無錯誤, 再行存檔。

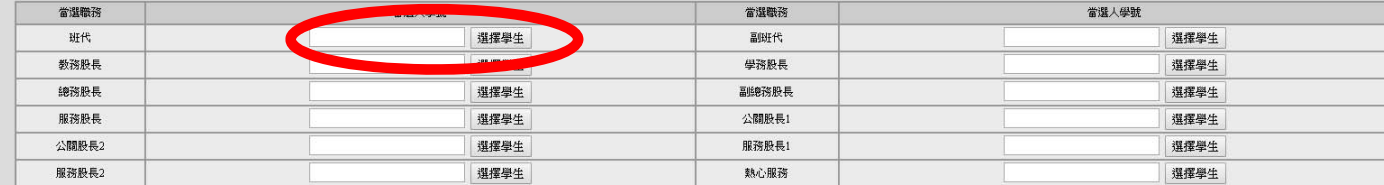

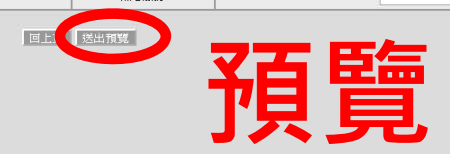

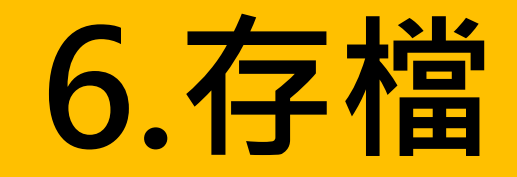

秦北布立大学<br>University of Taipei

106學年度第1學期 李尚儒 修改密碼 期示選單 登 出

### 班級幹部當選人名單登錄\_預覽

### 注意事項: 1. 日前輸入106學年第1學期班級幹部資料。<br>2. 班級:教育學系學士班一年級A,請檢視資料,若無錯誤 請按【送出存檔】紐存檔。

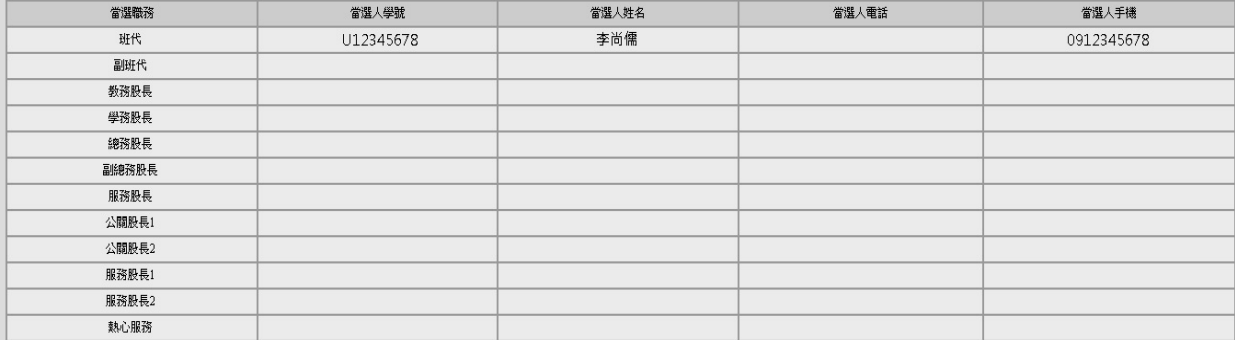

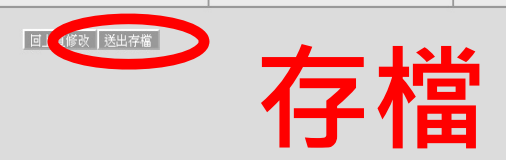

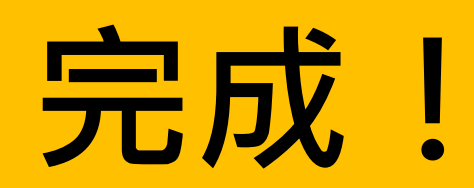